Proyektor Interaktif Dell S560P/S560T dan Proyektor Canggih dari Dell S560 Panduan Pengguna

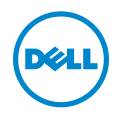

# Catatan, Perhatian, dan Peringatan

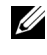

 $\mathbb Z$  **CATATAN:** CATATAN menunjukkan informasi penting yang membantu Anda menggunakan proyektor dengan lebih baik.

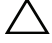

PERHATIAN: PERHATIAN menunjukkan kemungkinan kerusakan pada perangkat keras atau kehilangan data jika petunjuk tidak diikuti.

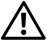

PERINGATAN: PERINGATAN menunjukkan kemungkinan kerusakan properti, cedera badan, atau kematian.

Model: Proyektor Dell S560/S560P/S560T

\_\_\_\_\_\_\_\_\_\_\_\_\_\_\_\_\_\_\_\_

Agustus 2016 Revisi A01

Informasi dalam dokumen ini dapat berubah tanpa pemberitahuan sebelumnya. © 2016 Dell Inc. Semua hak dilindungi undang-undang.

Dilarang keras memperbanyak materi ini dengan cara apapun tanpa izin tertulis dari Dell Inc.

Merek dagang yang digunakan dalam teks ini: Dell dan logo DELL adalah merek dagang dari Dell Inc.; DLP dan logo DLP adalah merek dagang dari TEXAS INSTRUMENTS INCORPORATED; Microsoft dan Windows adalah merek dagang atau merek dagang terdaftar dari Microsoft Corporation di Amerika Serikat dan/atau negara lainnya.

Merek dagang dan nama dagang lainnya yang mungkin digunakan dalam dokumen ini mengacu pada entitas yang mengklaim merek dan nama maupun produk mereka. Dell Inc. melepaskan tanggung jawab hukum atas kepentingan eksklusif pada merek dagang dan nama dagang selain yang dimiliki sendiri.

# Daftar Isi

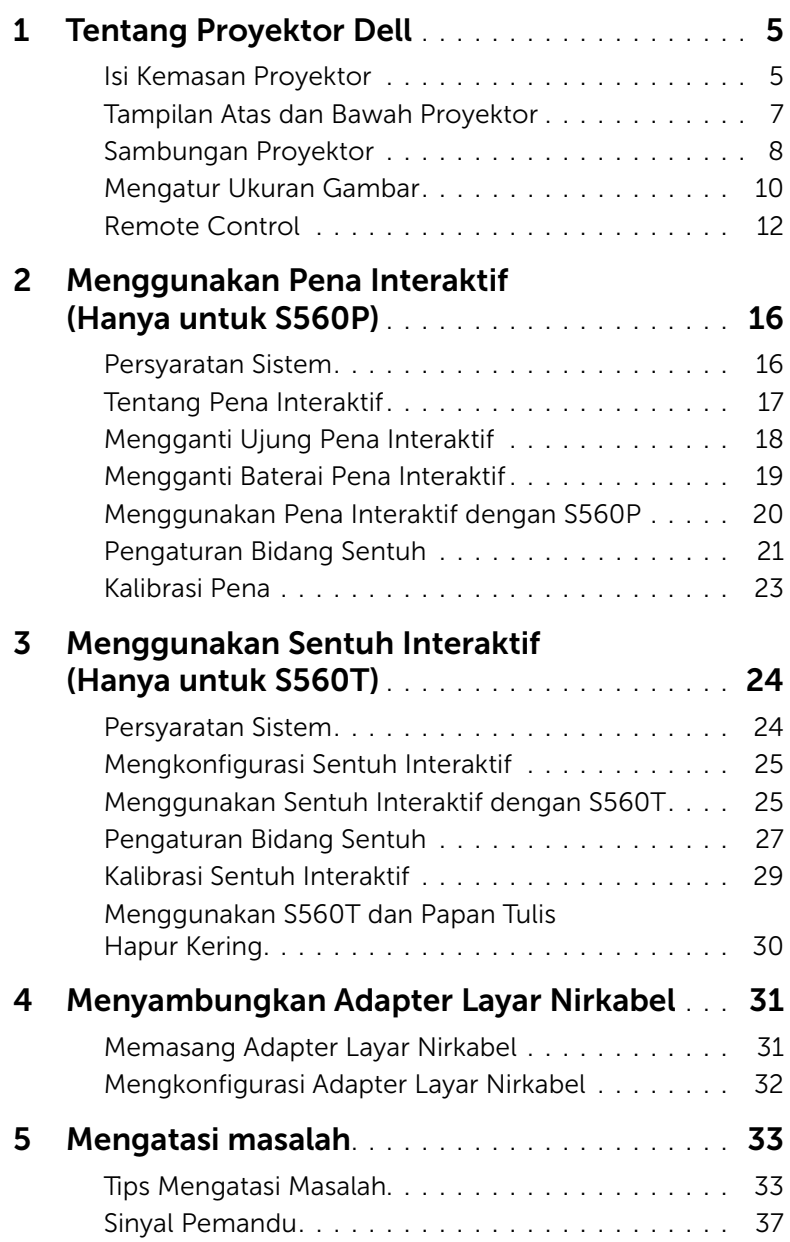

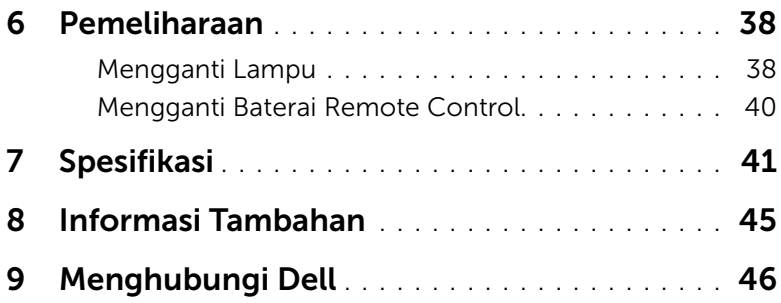

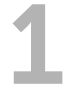

# <span id="page-4-0"></span>**Tentang Proyektor Dell**

Proyektor Anda dilengkapi semua item yang ditampilkan di bawah ini. Pastikan Anda memiliki semua komponen tersebut dan [kontak Dell](#page-45-1) jika ada yang hilang.

#### <span id="page-4-1"></span>Isi Kemasan Proyektor

Isi Kemasan

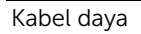

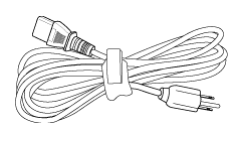

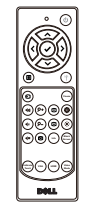

Kabel daya Kabel VGA 5 m (VGA ke VGA)

<span id="page-4-2"></span>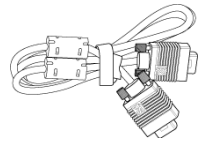

Remote control Beterai AAA (2 untuk S560/S560T; 6 untuk S560P)

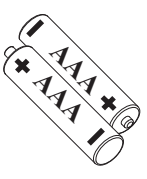

CD, Panduan Pengguna dan Dokumentasi

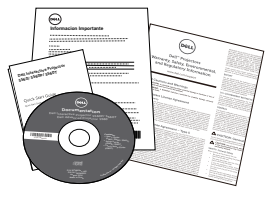

kabel Mini 5 m (USB-A ke Mini B)

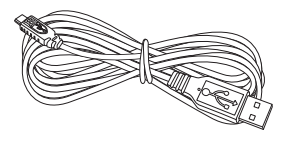

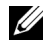

**CATATAN:** Kabel Mini 5 m hanya untuk tipe S560P/S560T.

Isi Paket (hanya S560P)

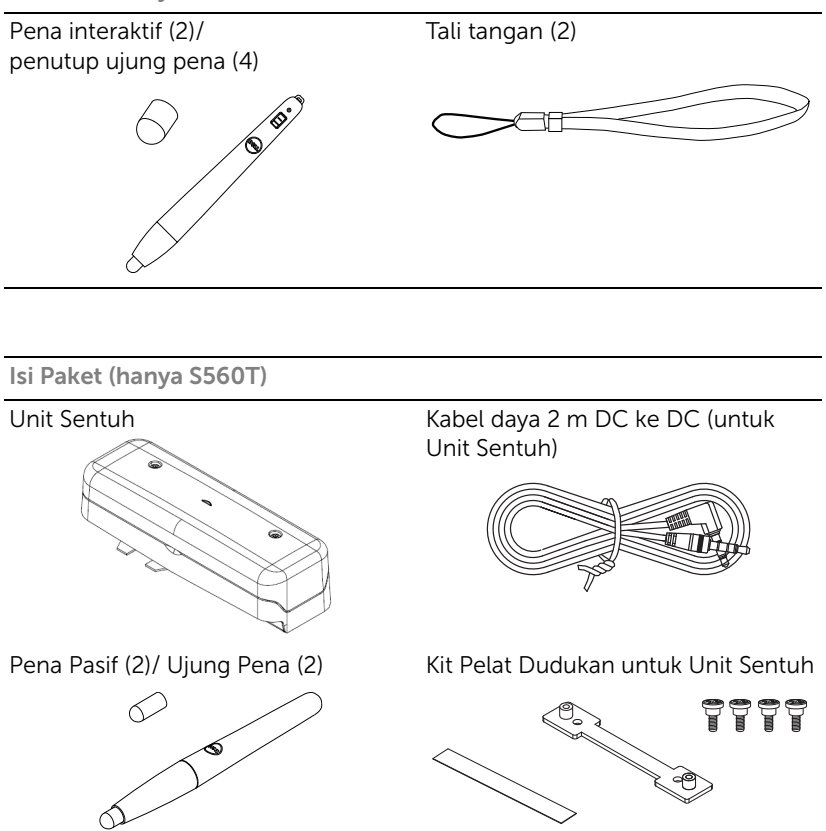

#### <span id="page-6-1"></span><span id="page-6-0"></span>Tampilan Atas dan Bawah Proyektor

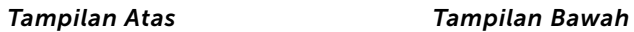

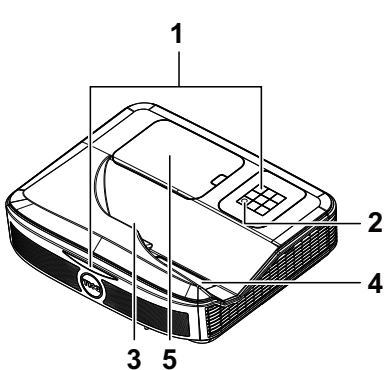

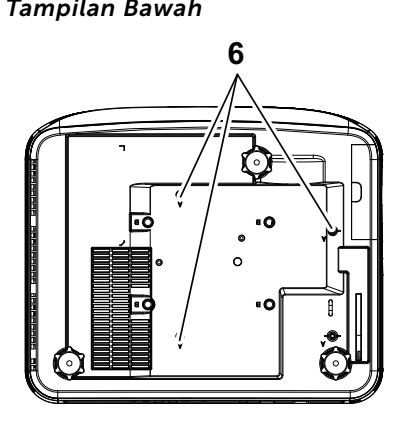

- <span id="page-6-4"></span>1 Penerima Infra merah (IR)
- <span id="page-6-6"></span>2 Tombol daya
- <span id="page-6-2"></span>3 Kamera
- <span id="page-6-3"></span>4 Lensa
- <span id="page-6-5"></span>5 Penutup lampu
- 6 Lubang pemasangan untuk di pemasangan dinding
	- A: Pemasangan di dinding untuk Dell seri S560
	- B: Pemasangan dinding universal

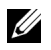

#### $\mathscr U$  CATATAN:

- •Lubang sekrup pemasangan dinding M4 X 4. Daya putar yang disarankan < 15 kgf-cm.
- •Kamera hanya untuk seri S560P/S560T.

#### <span id="page-7-0"></span>Sambungan Proyektor

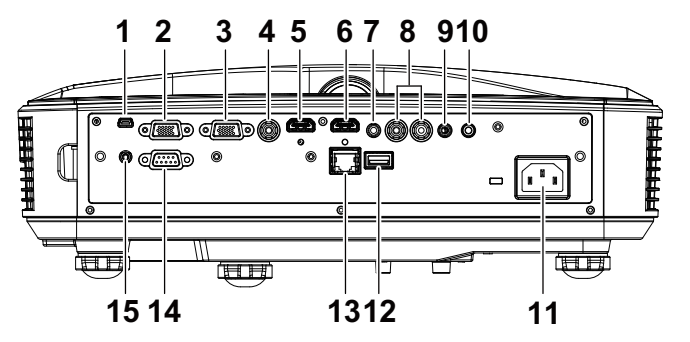

<span id="page-7-15"></span><span id="page-7-14"></span><span id="page-7-12"></span><span id="page-7-11"></span><span id="page-7-10"></span><span id="page-7-9"></span><span id="page-7-7"></span><span id="page-7-6"></span><span id="page-7-5"></span><span id="page-7-3"></span>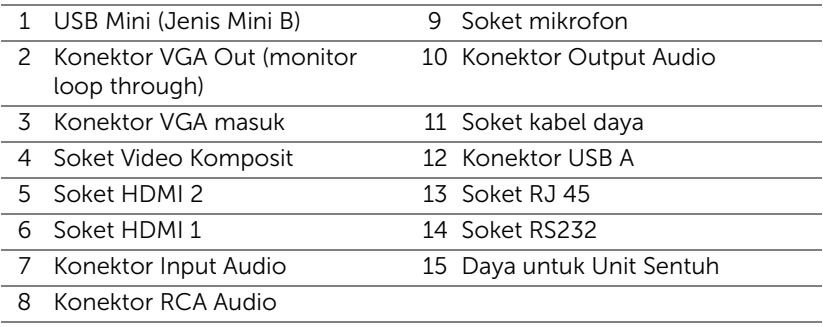

<span id="page-7-13"></span><span id="page-7-8"></span><span id="page-7-4"></span><span id="page-7-2"></span><span id="page-7-1"></span> $\bigwedge$  PERHATIAN: Sebelum Anda memulai prosedur pada bagian ini, ikuti Petunjuk Keselamatan yang dijelaskan pada [halaman 9.](#page-8-0)

**CATATAN:** Soket daya Unit Sentuh hanya untuk tipe S560P/S560T.

#### <span id="page-8-1"></span><span id="page-8-0"></span> $\bigwedge$  PERHATIAN: Petunjuk Keselamatan

- 1 Jangan gunakan proyektor di dekat peralatan yang menghasilkan panas berlebihan.
- 2 Jangan gunakan proyektor di tempat yang berdebu. Debu dapat mengakibatkan sistem gagal berfungsi dan proyektor akan mati secara otomatis.
- 3 Pastikan proyektor dipasang di tempat yang memiliki cukup ventilasi.
- 4 Jangan halangi slot dan celah ventilasi pada proyektor.
- 5 Pastikan proyektor beroperasi dalam kisaran suhu lingkungan (5 °C hingga 40 $^{\circ}$ C).
- 6 Jangan coba menyentuh aliran keluar ventilasi karena mungkin sangat panas setelah proyektor dihidupkan atau baru saja dimatikan.
- 7 Jangan lihat ke arah lensa sewaktu proyektor hidup karena dapat mengakibatkan kerusakan pada mata.
- 8 Jangan letakkan benda apapun di dekat maupun di depan proyektor jangan tutup lensa sewaktu proyektor hidup karena panas dapat mengakibatkan objek meleleh atau terbakar.
- 9 Jangan gunakan alkohol untuk menyeka lensa.

#### $\mathscr U$  CATATAN:

- •Jangan coba memasang sendiri proyektor di dinding. Pemasangan di dinding harus dilakukan oleh teknisi berpengalaman.
- •Perangkat Pemasangan Proyektor di Dinding yang Disarankan. Untuk informasi lebih lanjut, kunjungi situs Web Dell Support di dell.com/support.
- •Untuk informasi lebih lanjut, lihat Informasi Keselamatan yang diberikan bersama proyektor ini.
- •Proyektor S560P/S560T hanya dapat digunakan di dalam ruangan.

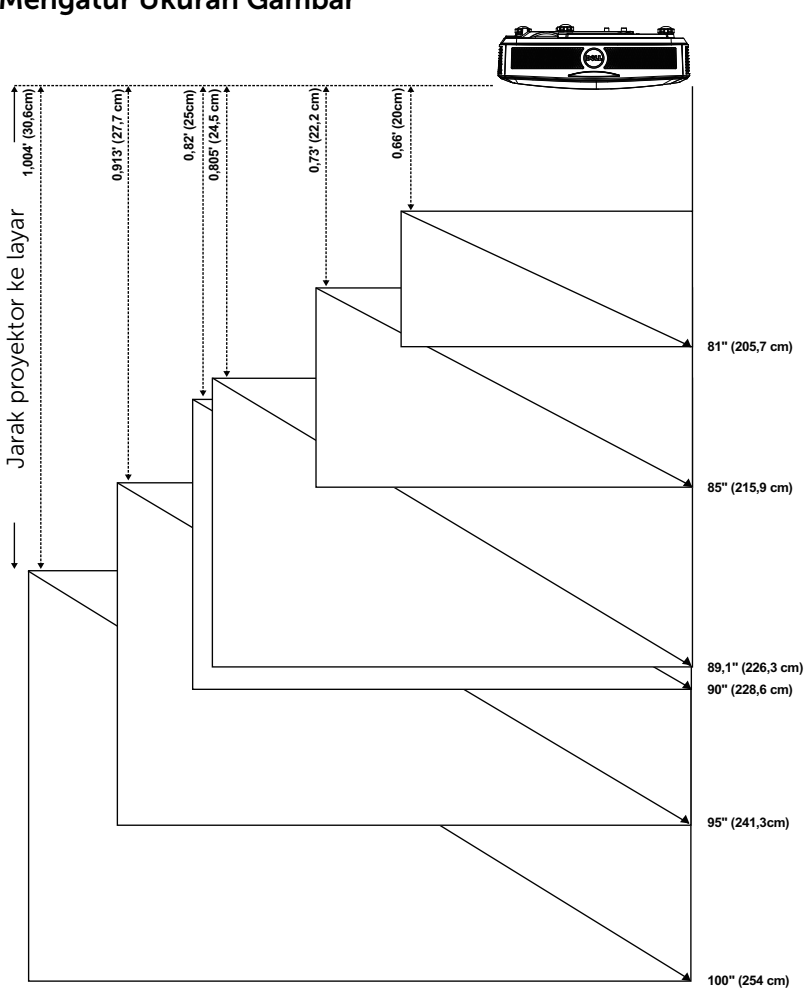

#### <span id="page-9-1"></span><span id="page-9-0"></span>Mengatur Ukuran Gambar

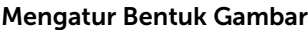

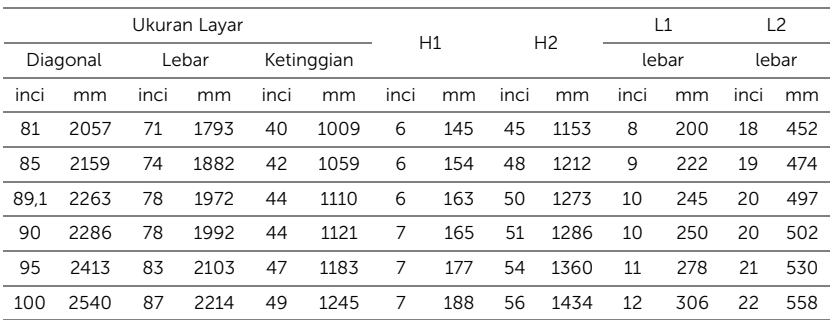

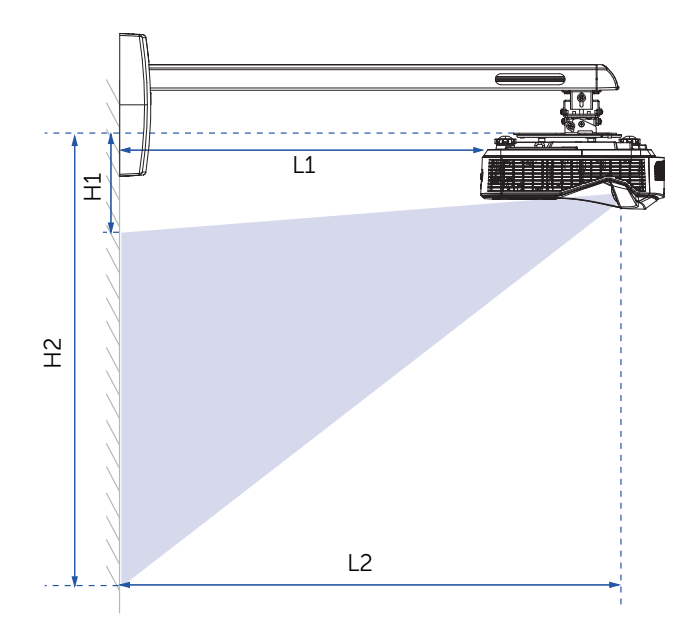

<span id="page-11-1"></span><span id="page-11-0"></span>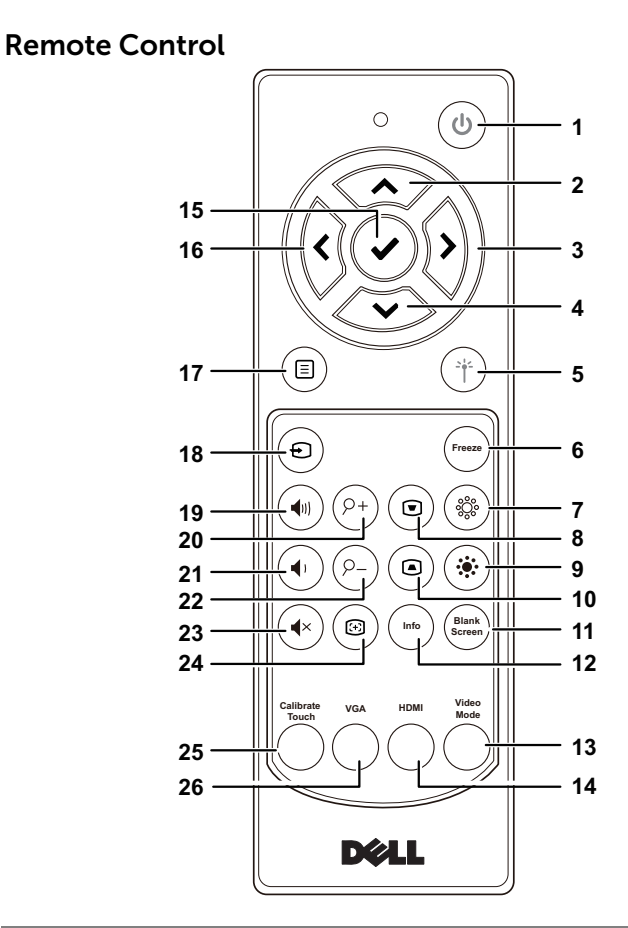

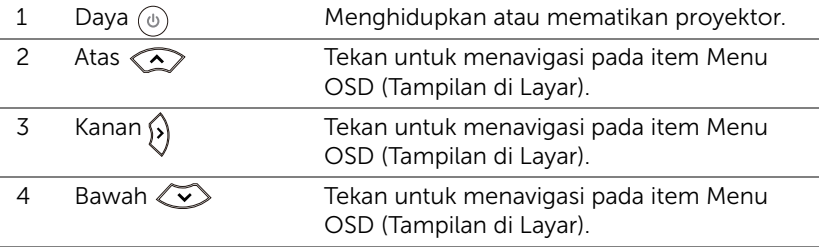

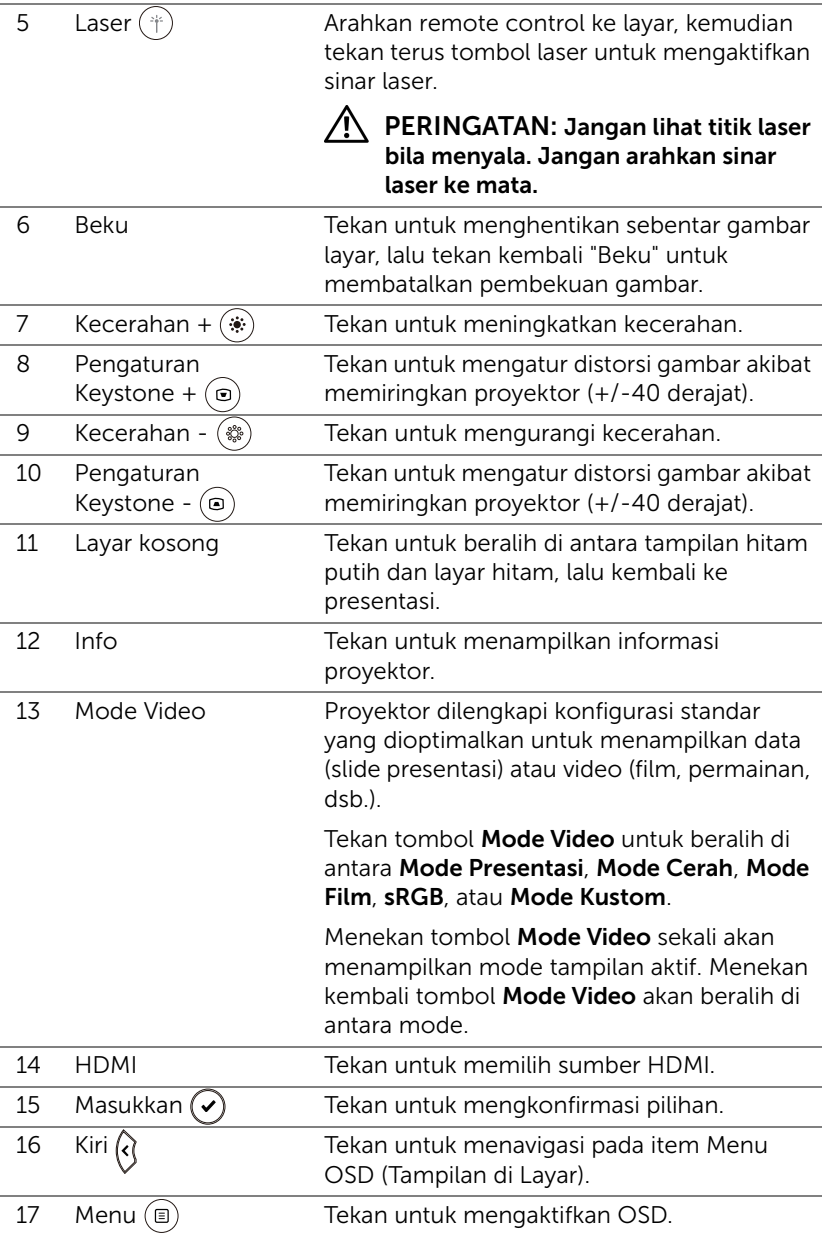

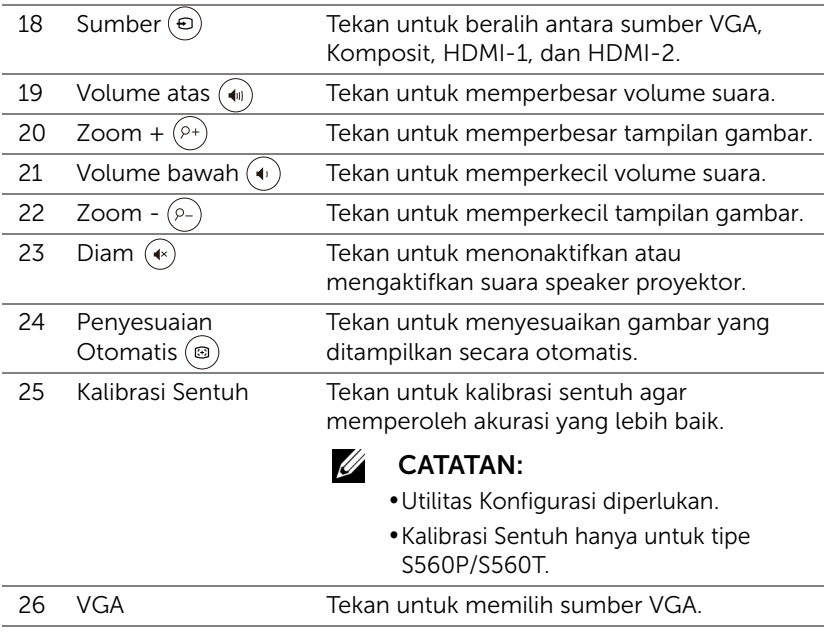

#### Jangkauan Pengoperasian Remote Control

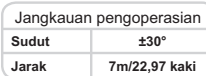

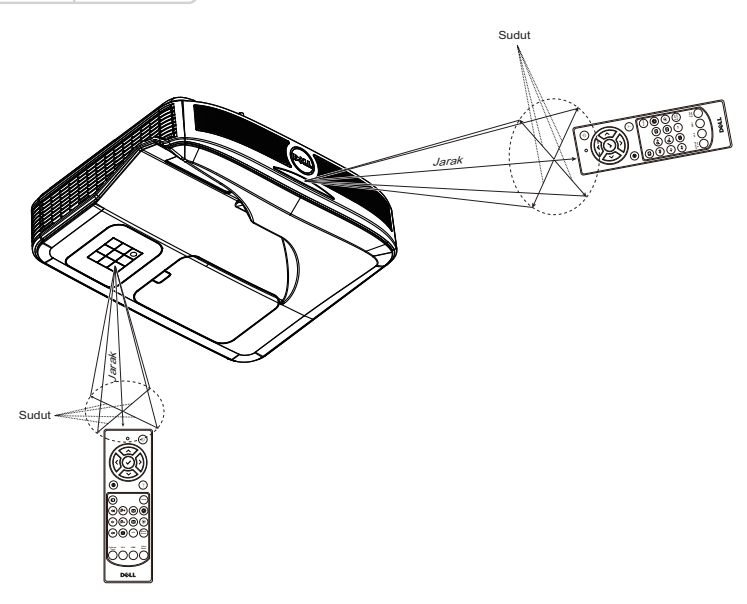

 $\mathscr{U}$  **CATATAN:** Jangkauan pengoperasian yang sebenarnya dapat sedikit berbeda dari diagram. Daya baterai yang lemah juga akan membuat remote control tidak dapat mengoperasikan proyektor dengan benar.

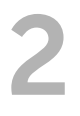

# <span id="page-15-0"></span>2 Menggunakan Pena Interaktif (Hanya untuk S560P)

Proyektor S560P menampilkan gambar desktop komputer yang tersambung ke papan tulis dan bertindak sebagai perangkat input ke komputer. Anda dapat mengarahkan, memilih, dan berinteraksi dengan program komputer dari papan tulis.

S560P adalah pena berbasis proyektor interaktif. Download dan instal utilitas interaktif Dell S560x untuk konfigurasi dan kalibrasi interaktif pertama kali.

#### <span id="page-15-1"></span>Persyaratan Sistem

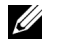

CATATAN: Komputer harus memiliki persyaratan sistem minimum berikut:

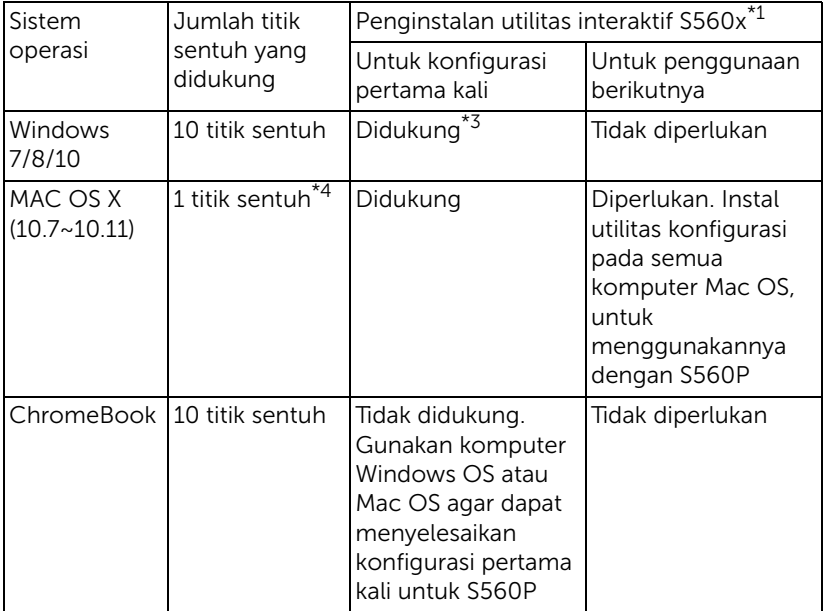

\*1 : Dapatkan Utilitas Interaktif S560x dari CD yang disediakan, atau download dari Dukungan Dell

\*2 : S560P memerlukan kalibrasi pertama kali, pastikan Anda mengkalibrasi pena sebelum menggunakannya

\*3 : Penginstalan .NET Framework 4.0 diperlukan

\*4 : Mac OS hanya mendukung 1 titik sentuh

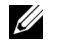

CATATAN: Atur komputer untuk proyeksi dalam mode "Hanya Proyektor". Untuk informasi selengkapnya tentang fungsi sentuh dan kalibrasi pada mode layar yang berbeda, kunjungi Penyelesaian Masalah "Panduan Konfigurasi Sentuh S560T" T2.

#### <span id="page-16-0"></span>Tentang Pena Interaktif

Pena interaktif membuat pengguna dapat berinteraksi dengan konten yang diproyeksikan dalam cara yang sama seperti input mouse.

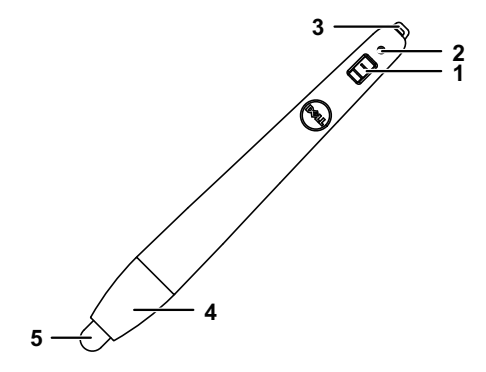

<span id="page-16-4"></span><span id="page-16-2"></span>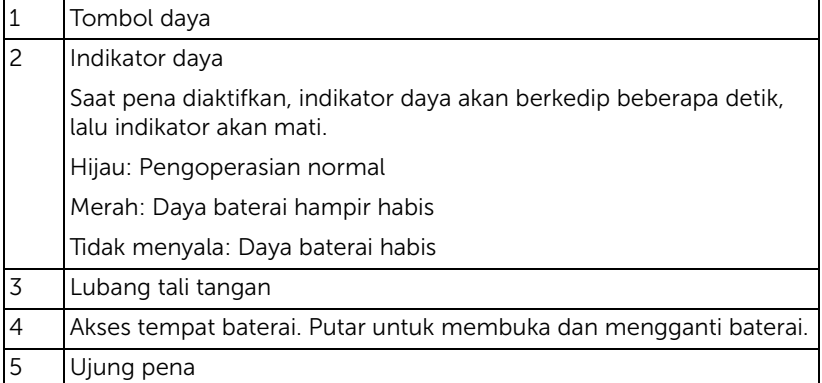

<span id="page-16-5"></span><span id="page-16-3"></span><span id="page-16-1"></span>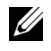

**CATATAN:** Jangkauan gelombang LED IR: 850nm.

#### <span id="page-17-0"></span>Mengganti Ujung Pena Interaktif

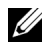

**CATATAN:** Jika ujung pena rusak atau tidak lagi berfungsi dengan baik, segera ganti.

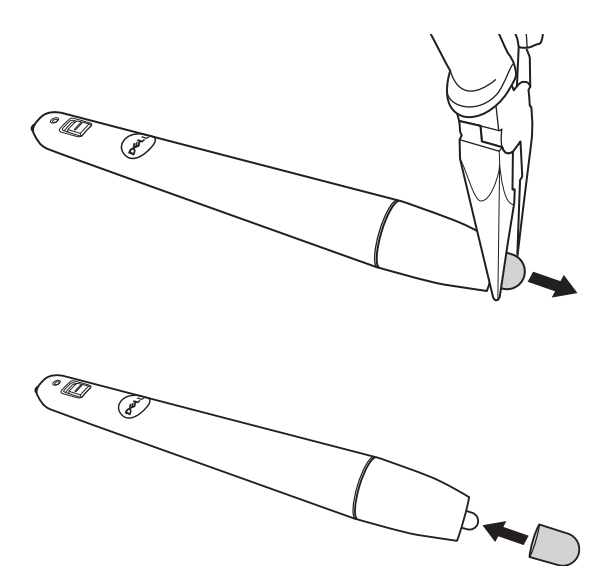

#### <span id="page-18-0"></span>Mengganti Baterai Pena Interaktif

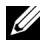

 $\mathbb Z$  **CATATAN:** Jika daya baterai hampir habis, indikator LED akan mulai berkedip merah saat pena diaktifkan. Anda harus menggantinya dengan dua baterai AAA baru.

1 Tempat baterai dapat diakses dengan memutar bagian kepala pena.

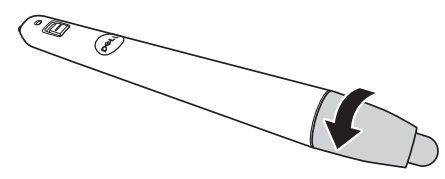

2 Masukkan baterai dan sejajarkan polaritasnya dengan benar sesuai tanda pada bagian kepala pena.

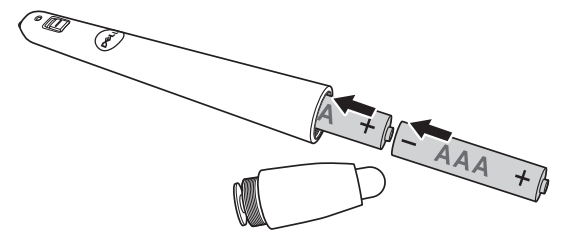

- **CATATAN:** Jangan gabungkan berbagai jenis baterai atau jangan gunakan baterai baru dan lama secara bersamaan.
- 3 Pasang kembali bagian kepala pena, putar hingga akses tempat baterai tertutup seluruhnya.

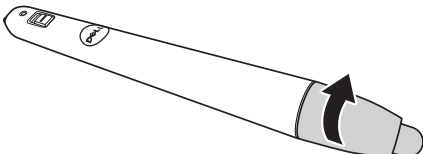

#### <span id="page-19-0"></span>Menggunakan Pena Interaktif dengan S560P

Langkah 1: Sambungkan komputer dengan proyektor menggunakan kabel HDMI/VGA untuk menampilkan gambar. Sambungkan kabel USB untuk digunakan pada mode interaktif. Jika menggunakan Mac OS, jalankan utilitas Interaktif S560x untuk konfigurasi pena.

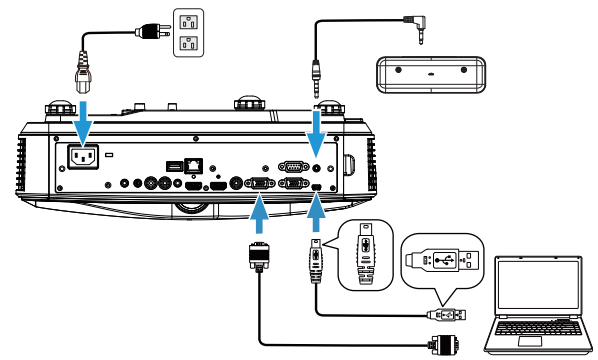

Langkah 2. alankan Utilitas Interaktif Dell S560x, pengguna dapat memilih mode Interaksi Default ( ) untuk banyak titik sentuh. Beralih ke Mode Aktif Pena untuk S560P

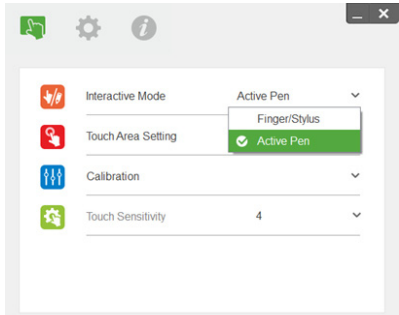

Hanya satu titik sentuh yang didukung untuk Mac OSX

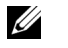

CATATAN: Untuk komputer Mac OS, Utilitas Interaktif Dell S560x harus dijalankan.

#### <span id="page-20-0"></span>Pengaturan Bidang Sentuh

Beralih ke mode tampilan "Hanya Proyektor".

1 Pilih pengaturan Bidang Sentuh Otomatis:

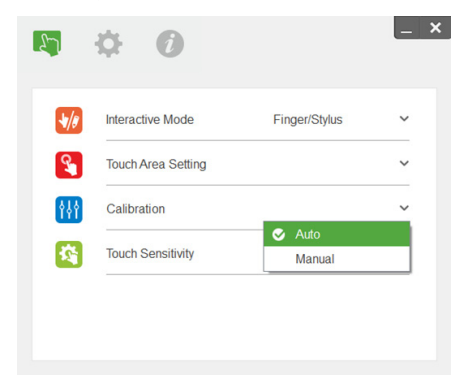

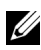

#### $\mathscr U$  CATATAN:

- •Keluar dari semua aplikasi perangkat lunak
- •Kurangi cahaya sekitar
- •Jangan halangi atau jangan goyangkan lensa selama Pengaturan Bidang Sentuh berlangsung.
- •Pastikan gambar proyeksi terlihat jelas. Jika tidak, sesuaikan fokus untuk mempertajam gambar.
- •Jika pesan kegagalan muncul, alihkan ke Pengaturan Bidang Sentuh Manual.

2 Pilih pengaturan Bidang Sentuh Manual:

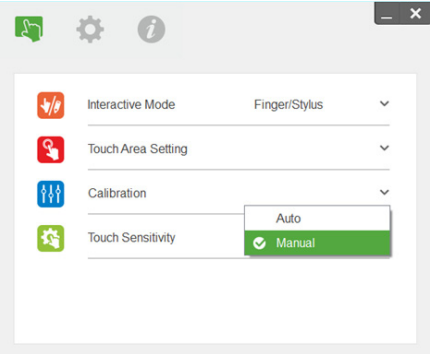

**2-1** Setelah kamera menangkap gambar proyeksi, jendela Bidang Sentuh akan muncul. Jika gambar yang tertangkap tidak terlalu jelas, pilih ulang "Pilihan mode cahaya sekitar" dari "Otomatis" ke "Cerah" atau "Redup" sesuai pada kondisi cahaya sekitar yang sebenarnya.

Keterangan: Gambar yang ditangkap menunjukan tampilan kamera sebenarnya, terbalik dari dari gambar proyeksi. Misalnya: P1 berada di sudut kanan bawah, P2 berada di sudut kiri bawah dan seterusnya.

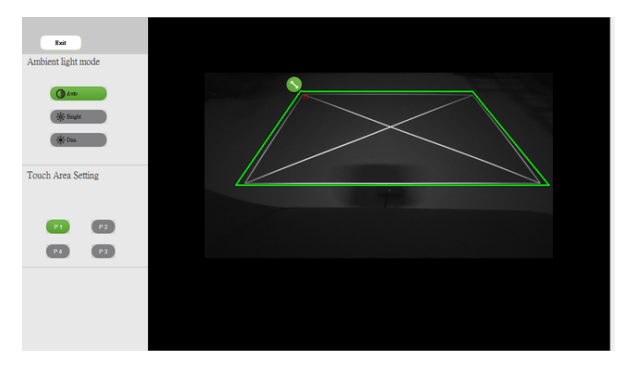

- **2-2** Menyempurnakan Batasan Bidang Sentuh
	- Langkah 1: Klik pada P1, gunakan mouse untuk menarik P1 ke sudut kiri atas. Atur zona hijau yang dapat disesuaikan sejajar dengan bingkai putih yang diproyeksikan.
	- Langkah 2: Sesuaikan P2 ke P4 secara benar; zona hijau yang dapat disesuaikan harus benar-benar tepat di atas bingkai putih yang diproyeksikan.
	- Langkah 3: Terakhir, pastikan kembali bingkai hijau telah berada tepat di atas bingkai putih. Jika tidak, lakukan kembali penyesuaian terbaik.
- **2-3** Bila Bidang Sentuh telah berada dengan benar, klik tombol keluar.

#### <span id="page-22-0"></span>Kalibrasi Pena

- 1 Beralih ke mode tampilan "Hanya Proyektor".
- 2 Lakukan kalibrasi sentuh pada S560P menggunakan utilitas interaksi S560x (Win, Mac).
- 3 Pilih kalibrasi otomatis saat menjalankan utilitas interaktif S560X.

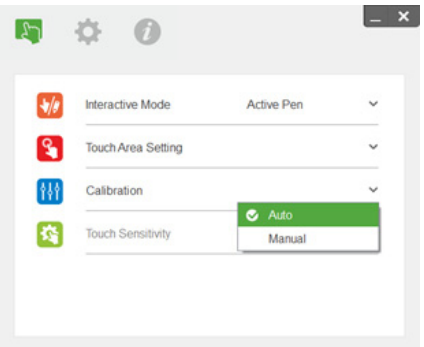

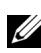

**CATATAN:** Jika pesan kegagalan muncul, ikuti langkah dibawah ini untuk penyelesaian masalah dan melakukan Kalibrasi Otomatis ulang.

- •Tutup semua aplikasi perangkat lunak
- •Kurangi cahaya sekitar
- •Jangan halangi atau jangan goyangkan lensa selama kalibrasi berlangsung
- •Periksa apakah gambar yang ditampilkan sudah jelas, jika tidak, sesuaikan fokus untuk mempertajam gambar

Jika kalibrasi otomatis gagal, lakukan konfigurasi menggunakan 'kalibrasi manual'.

4 Pilih Kalibrasi Manual, lalu ikuti langkah-langkah untuk kalibrasi. Kalibrasi Manual disarankan untuk mendapatkan akurasi yang lebih baik.

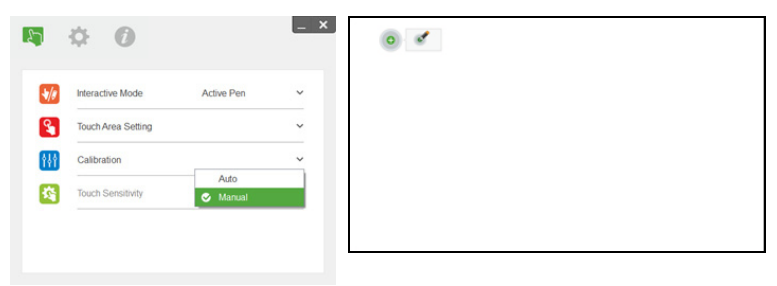

# <span id="page-23-0"></span>3 Menggunakan Sentuh Interaktif (Hanya untuk S560T)

Proyektor S560T menampilkan gambar desktop komputer yang tersambung ke papan tulis dan bertindak sebagai perangkat input ke komputer. Anda dapat mengarahkan, memilih, dan berinteraksi dengan program komputer dari papan tulis.

Proyektor S560T adalah proyektor interaktif multi sentuh 10-pt. Untuk mengkonfigurasi fungsi interaktif, instal unit sentuh seperti yang dijelaskan pada 'Panduan konfigurasi sentuh'. Gunakan juga utilitas Interaktif Dell S560x untuk konfigurasi dan kalibrasi pertama kali yang tersedia pada CD & download dari Dell Support.

#### <span id="page-23-1"></span>Persyaratan Sistem

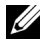

CATATAN: Komputer harus memiliki persyaratan sistem minimum berikut:

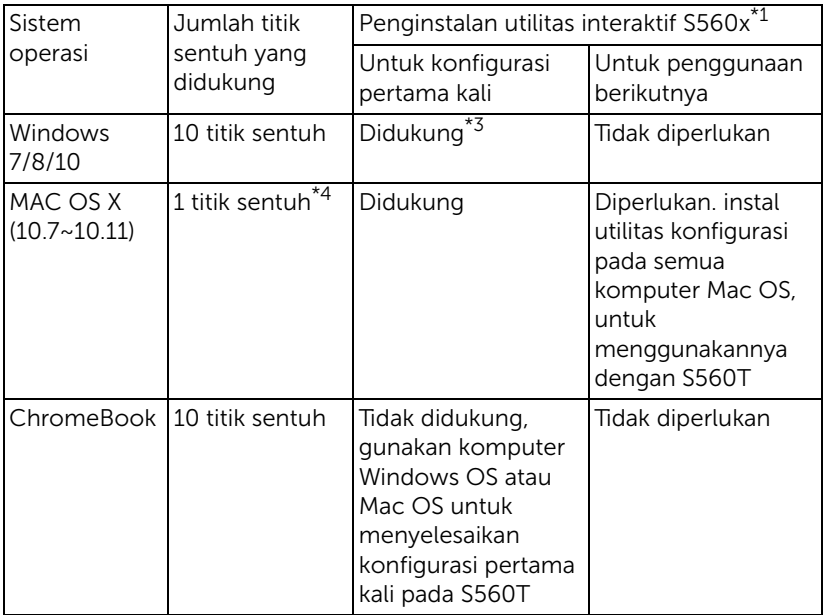

\*1 : Dapatkan Utilitas Interaktif S560x dari CD yang disediakan, atau download dari Dukungan Dell

\*2 : S560T membutuhkan penyelarasan dan kalibrasi pertama kali, pastikan Anda menyelesaikan proses konfigurasi sebelum menggunakan

\*3 : Diperlukan penginstalan NET Framework 4.0

\*4 : Mac OS hanya mendukung 1 titik sentuh

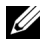

 $\mathbb Z$  **CATATAN:** Atur komputer untuk proyeksi dalam mode "Hanya" Proyektor". Untuk informasi selengkapnya tentang fungsi sentuh dan kalibrasi pada mode layar yang berbeda, kunjungi Penyelesaian Masalah "Panduan Konfigurasi Sentuh S560T" T2.

#### <span id="page-24-0"></span>Mengkonfigurasi Sentuh Interaktif

Untuk mengkonfigurasi fungsi interaktif, instal unit sentuh seperti yang dijelaskan pada 'Panduan konfigurasi sentuh'.

#### <span id="page-24-1"></span>Menggunakan Sentuh Interaktif dengan S560T

Langkah 1: Sambungkan komputer dengan proyektor menggunakan kabel HDMI/VGA untuk menampilkan gambar. Sambungkan kabel USB untuk digunakan pada mode interaktif. Jika menggunakan Mac OS, jalankan utilitas Interaktif S560x untuk konfigurasi fungsionalitas sentuh.

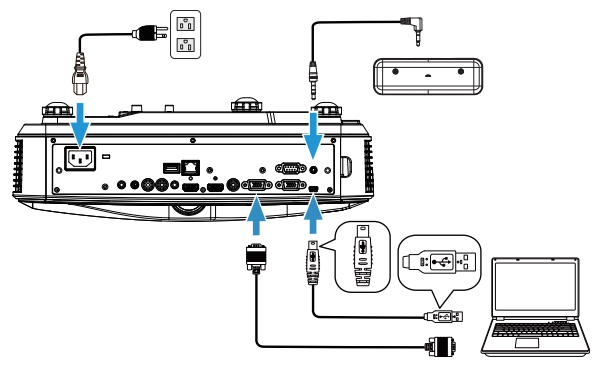

Langkah 2:

Jalankan Utilitas Interaktif Dell S560x, pengguna dapat memilih mode Interaktifi Default ( ) untuk banyak titik sentuh. Beralih ke Mode Jari/Stylus untuk S560T dengan sentuh interaktif pada Unit Sentuh.

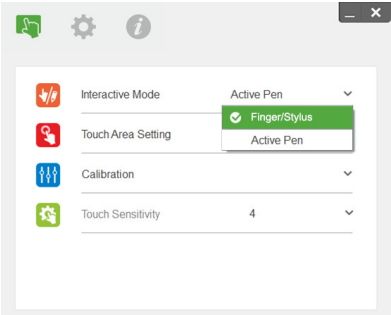

Hanya satu titik sentuh yang tersedia untuk sistem Mac OS X.

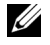

**CATATAN:** Untuk komputer Mac OS, Utilitas Interaktif Dell S560x harus dijalankan.

#### <span id="page-26-0"></span>Pengaturan Bidang Sentuh

Beralih ke mode tampilan "Hanya Proyektor".

**1** Pilih pengaturan Bidang Sentuh Otomatis:

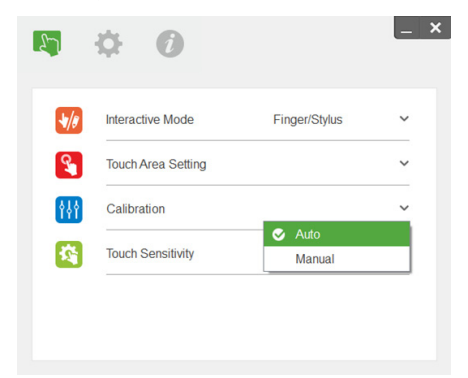

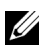

#### $\mathscr U$  CATATAN:

- •Keluar dari semua aplikasi perangkat lunak
- •Kurangi cahaya sekitar
- •Jangan halangi atau jangan goyangkan lensa selama Pengaturan Bidang Sentuh berlangsung.
- •Pastikan gambar proyeksi terlihat jelas. Jika tidak, sesuaikan fokus untuk mempertajam gambar.
- •Jika pesan kegagalan muncul, alihkan ke Pengaturan Bidang Sentuh Manual.

**2** Pilih pengaturan Bidang Sentuh Manual:

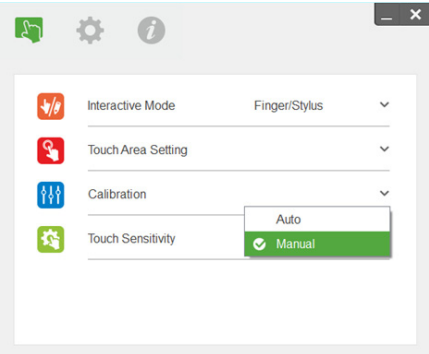

**2-1** Setelah kamera menangkap gambar proyeksi, jendela Bidang Sentuh akan muncul. Jika gambar yang tertangkap tidak terlalu jelas, pilih ulang "Pilihan mode cahaya sekitar" dari "Otomatis" ke "Cerah" atau "Redup" sesuai pada kondisi cahaya sekitar yang sebenarnya.

Keterangan: Gambar yang ditangkap menunjukan tampilan kamera sebenarnya, terbalik dari dari gambar proyeksi. Misalnya: P1 berada di sudut kanan bawah, P2 berada di sudut kiri bawah dan seterusnya.

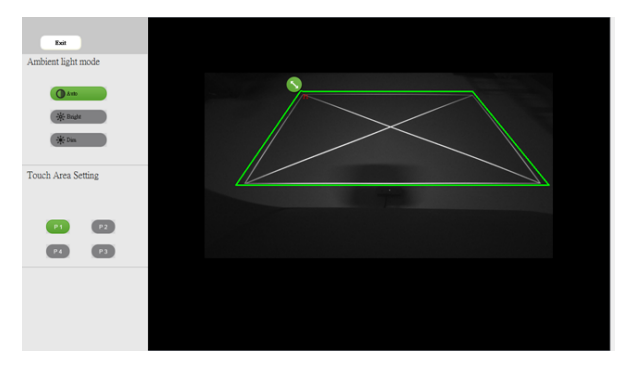

- **2-2** Menyempurnakan Batasan Bidang Sentuh
	- Langkah 1: Klik pada P1, gunakan mouse untuk menarik P1 ke sudut kiri atas. Atur zona hijau yang dapat disesuaikan sejajar dengan bingkai putih yang diproyeksikan.
	- Langkah 2: Sesuaikan P2 ke P4 secara benar; zona hijau yang dapat disesuaikan harus benar-benar tepat di atas bingkai putih yang diproyeksikan.
	- Langkah 3: Terakhir, pastikan kembali bingkai hijau telah berada tepat di atas bingkai putih. Jika tidak, lakukan kembali penyesuaian terbaik.
- **2-3** Bila Bidang Sentuh telah berada dengan benar, klik tombol keluar.

#### <span id="page-28-0"></span>Kalibrasi Sentuh Interaktif

- **1** Beralih ke mode tampilan "Hanya Proyektor".
- **2** Lakukan kalibrasi sentuh pada S560P menggunakan utilitas interaksi S560x (Win,Mac).
- **3** Pilih kalibrasi otomatis saat menjalankan utilitas interaktif S560X.

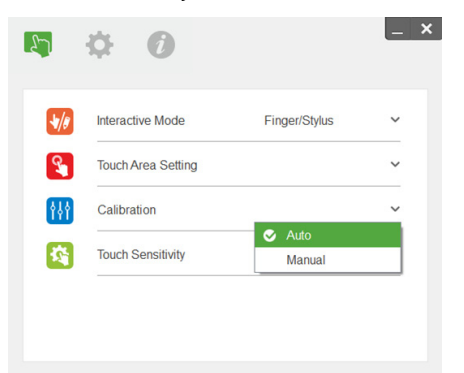

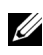

 $\mathbb Z$  **CATATAN:** Jika pesan kegagalan muncul, ikuti langkah dibawah ini untuk penyelesaian masalah dan melakukan Kalibrasi Otomatis ulang.

- •Tutup semua aplikasi perangkat lunak
- •Kurangi cahaya sekitar
- •Jangan halangi atau jangan goyangkan lensa selama kalibrasi berlangsung
- •Periksa apakah gambar yang ditampilkan sudah jelas, jika tidak, sesuaikan fokus untuk mempertajam gambar

Jika kalibrasi otomatis gagal, lakukan konfigurasi menggunakan 'kalibrasi manual'.

**4** Pilih Kalibrasi Manual, lalu ikuti langkah-langkah untuk kalibrasi. Kalibrasi Manual disarankan untuk mendapatkan akurasi yang lebih baik.

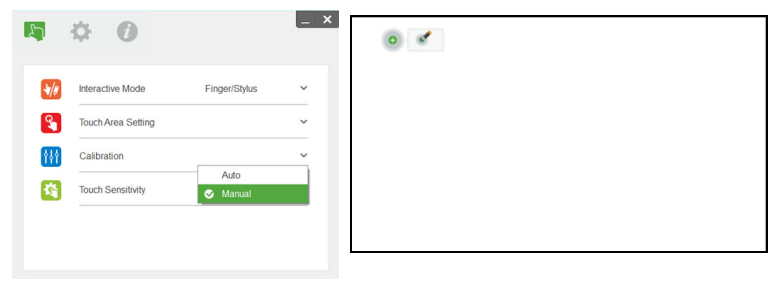

#### <span id="page-29-0"></span>Menggunakan S560T dan Papan Tulis Hapur Kering

Untuk menggunakan penanda hapus kering pada papan tulis tanpa mempengaruhi operasi sentuh, gunakan tombol 'freeze' ('beku') atau tombol 'blank screen' ('layar kosong') pada remote

**1** Beku: Gunakan tombol beku untuk menghentikan sementara gambar pada layar dan menunda fungsi sentuh. Tekan kembali tombol beku untuk melanjutkan operasi sentuh.

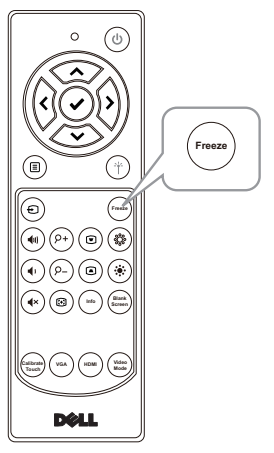

**2** Layar kosong: Gunakan Layar Kosong untuk menampilkan layar kosong pada proyektor. Tekan tombol untuk beralih antara latar belakang putih/hitam dan untuk melanjutkan operasi normal. Selama mode 'layar kosong' berlangsung, operasi sentuh ditangguhkan.

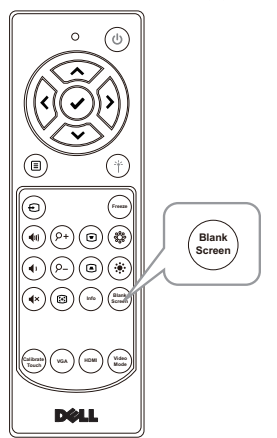

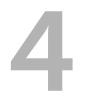

# <span id="page-30-0"></span>4 Menyambungkan Adapter Layar Nirkabel

#### <span id="page-30-2"></span><span id="page-30-1"></span>Memasang Adapter Layar Nirkabel

Proyektor Anda memiliki soket daya HDMI dan USB untuk adaptor layar nirkabel.

Adaptor layar nirkabel tidak diberikan bersama proyektor S560P/S560T.

Berikut adalah langkah-langkah pemasangan:

- **1** Pastikan proyektor sudah dimatikan.
- **2** Pasang kabel daya USB ke adaptor layar nirkabel, lalu pasang adaptor layar nirkabel.

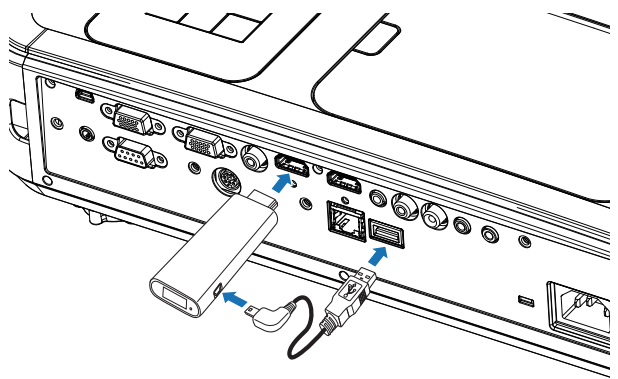

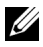

**CATATAN:** Kabel daya USB disertakan bersama adaptor layar nirkabel, namun tidak bersama proyektor Anda.

#### <span id="page-31-0"></span>Mengkonfigurasi Adapter Layar Nirkabel

**1** Hidupkan proyektor.

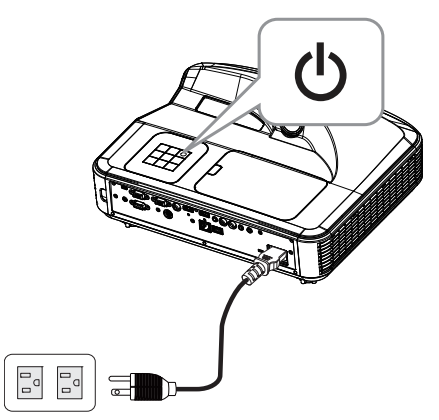

**2** Alihkan ke sumber "Wireless Display" (Tampilan Nirkabel).

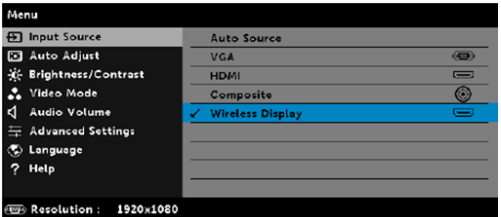

**3** Lihat petunjuk konfigurasi Adaptor Layar Nirkabel untuk berjalan dengan proyeksi nirkabel.

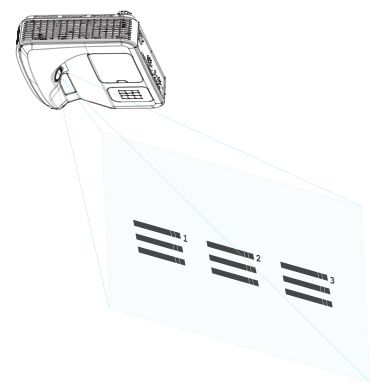

# <span id="page-32-0"></span>5 Mengatasi masalah

#### <span id="page-32-1"></span>Tips Mengatasi Masalah

Jika Anda mengalami masalah dengan proyektor, lihat tips mengatasi masalah berikut ini. Jika masalah tetap muncul, [kontak Dell.](#page-45-1) www.dell.com/hubungiDell

Tidak ada gambar yang ditampilkan di layar

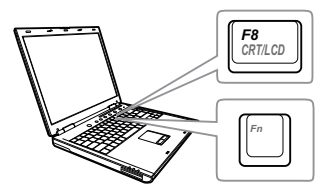

#### Masalah Kemungkinan Solusi

- Pastikan Anda telah memilih sumber input yang benar pada menu SUMBER INPUT.
- Pastikan port grafis eksternal telah diaktifkan. Jika Anda menggunakan laptop Dell, tekan [m] [maxa] (Fn+F8). Untuk komputer lainnya, lihat dokumen yang sesuai. Jika gambar tidak ditampilkan dengan benar, upgrade driver video komputer Anda. Untuk komputer Dell, kunjungi www.dell.com/support.
- Pastikan semua kabel telah tersambung dengan benar. Lihat ["Mengatur Ukuran](#page-9-1)  [Gambar" pada halaman 10](#page-9-1).
- Pastikan pin konektor tidak tertekuk atau rusak.
- Pastikan lampu telah terpasang dengan benar (lihat ["Mengganti Lampu" pada](#page-37-2)  [halaman 38](#page-37-2)).
- Gunakan Pola Uji di menu Pengaturan Proyektor dalam Pengaturan Lanjutan. Pastikan warna pola pengujian sudah benar.

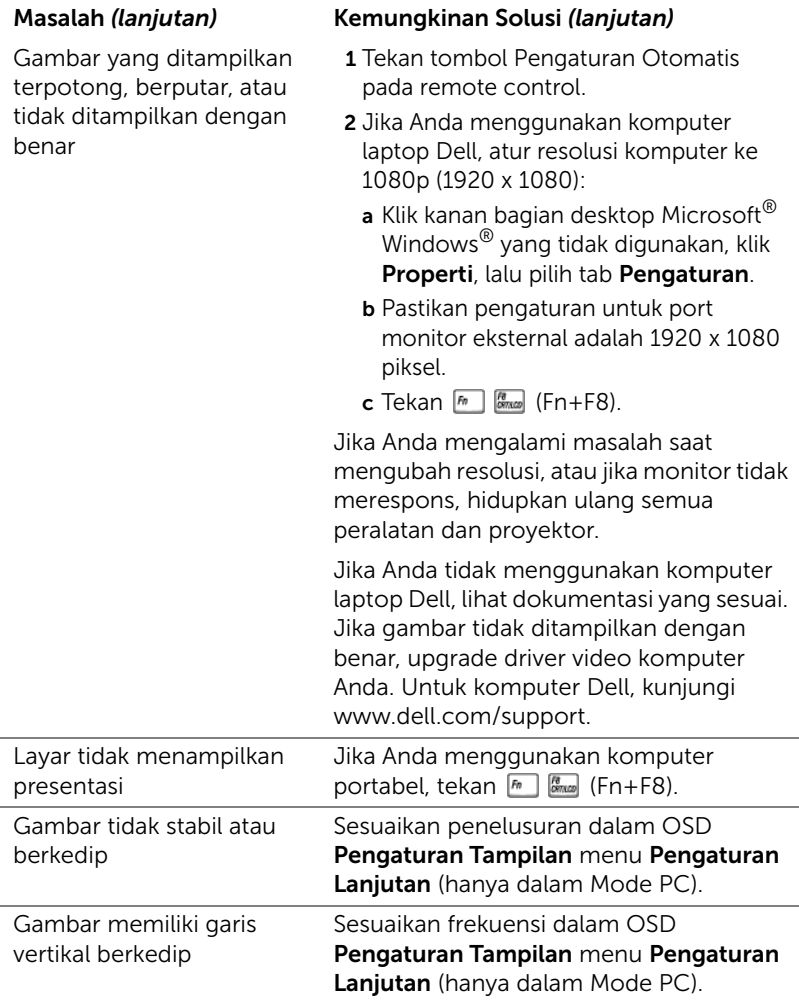

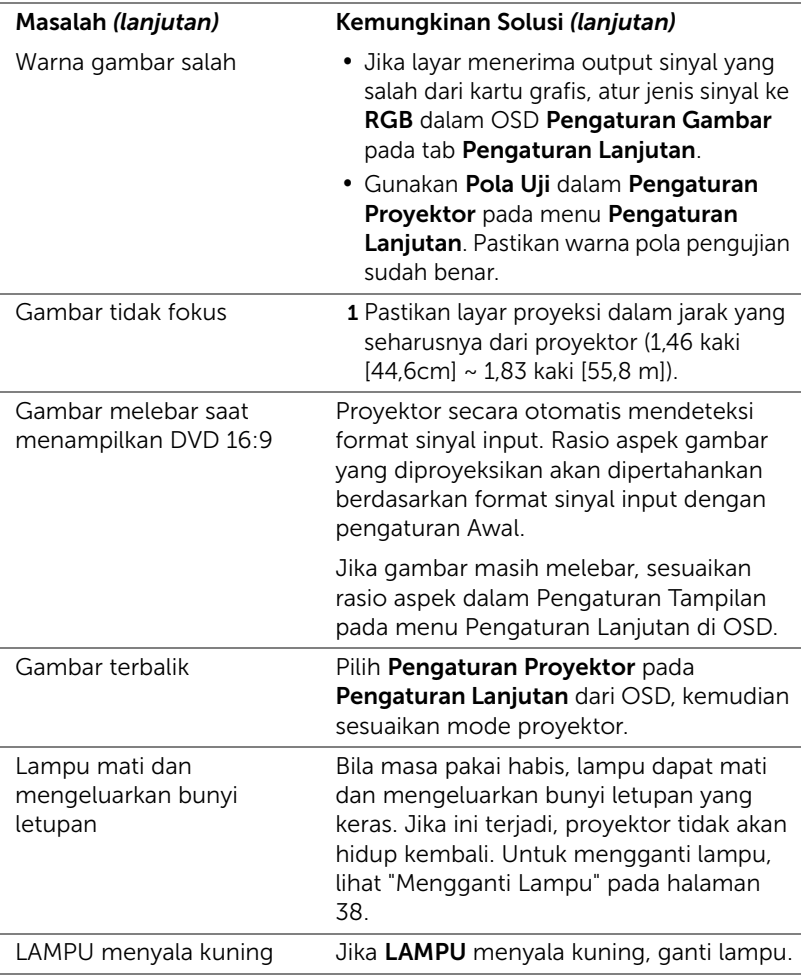

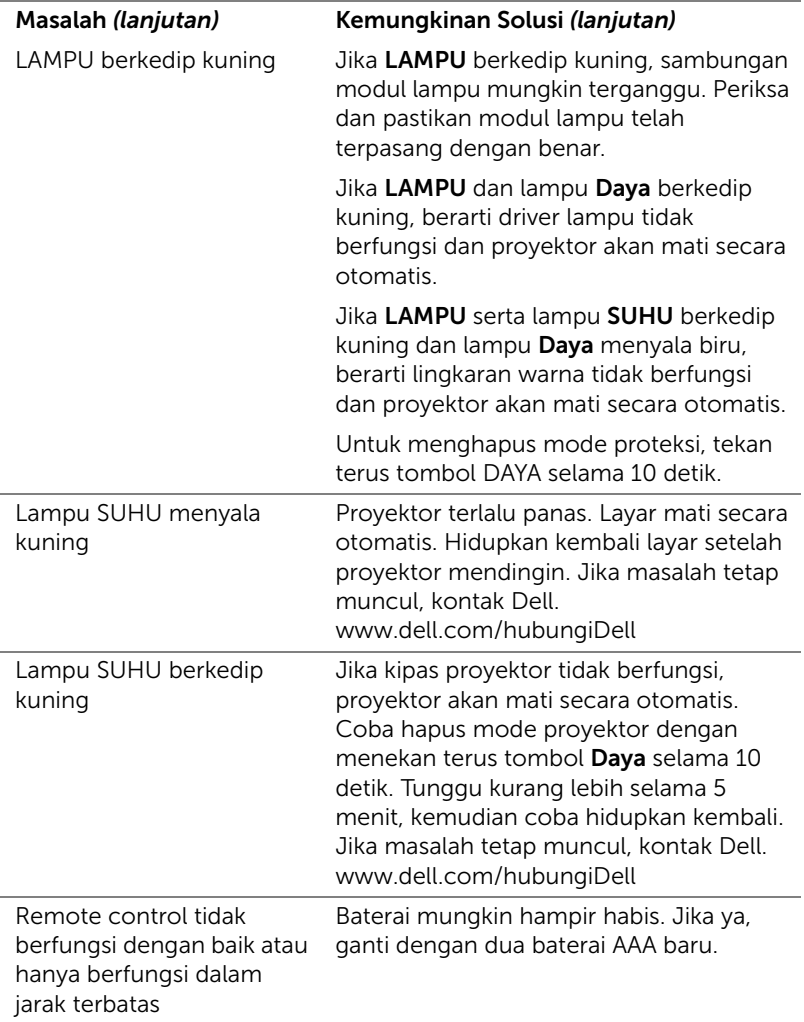

#### <span id="page-36-0"></span>Sinyal Pemandu

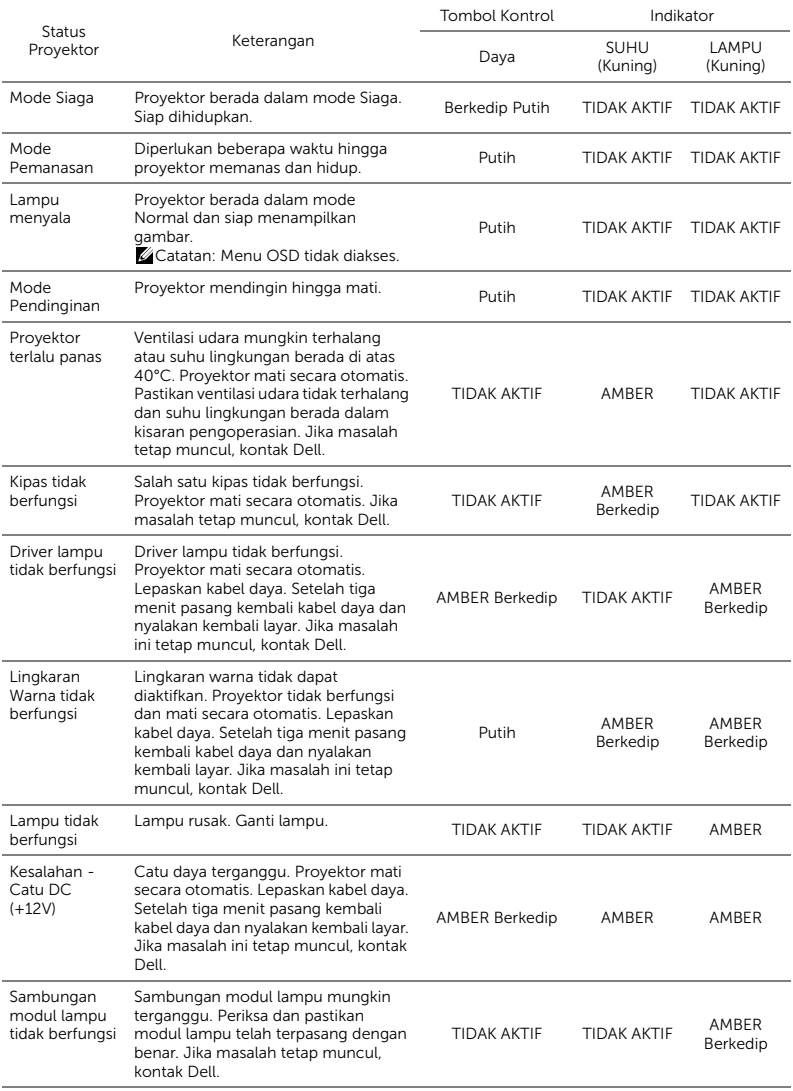

## <span id="page-37-0"></span>Pemeliharaan

#### <span id="page-37-2"></span><span id="page-37-1"></span>Mengganti Lampu

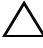

PERHATIAN: Sebelum Anda memulai prosedur pada bagian ini, ikuti Petunjuk Keselamatan yang dijelaskan pada [halaman 9.](#page-8-1)

Ganti lampu bila pesan "Masa pakai lampu akan segera habis. Segera ganti! www.dell.com/lamps" ditampilkan di layar. Jika masalah berlanjut setelah mengganti lampu, hubungi Dell.

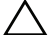

<span id="page-37-3"></span>PERHATIAN: Gunakan lampu asli untuk memastikan keselamatan dan fungsi proyektor yang optimal.

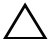

PERHATIAN: Lampu menjadi panas bila digunakan. Jangan coba mengganti lampu hingga proyektor mendingin minimal selama 30 menit.

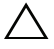

 $\wedge$  PERHATIAN: Jangan pernah sentuh bohlam atau kaca lampu. Lampu proyektor sangat rentan dan dapat pecah jika tersentuh. Pecahan kaca tajam dan dapat mengkibatkan cedera.

 $\wedge$  PERHATIAN: Jika lampu pecah, keluarkan semua pecahan kaca dari proyektor, kemudian buang atau daur ulang sesuai undangundang daerah maupun nasional. Untuk informasi lebih lanjut, kunjungi www.dell.com/hg.

- 1 Matikan proyektor dan lepaskan kabel daya.
- 2 Biarkan proyektor mendingin minimal selama 30 menit.
- 3 Longgarkan sekrup yang mengencangkan penutup atas, lalu lepas penutup.
- 4 Longgarkan sekrup yang mengencangkan lampu.
- 5 Tarik lampu ke atas melalui pegangan logam.
- **CATATAN:** Dell mungkin mengharuskan agar lampu yang diganti dalam masa jaminan dikembalikan ke Dell. Atau, hubungi dinas kebersihan setempat untuk mengetahui alamat tempat pembuangan terdekat.

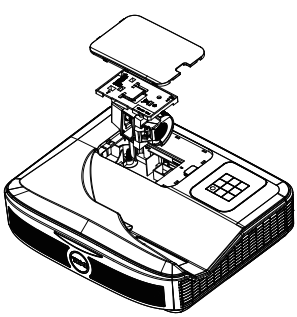

- 6 Ganti dengan lampu baru.
- 7 Kencangkan sekrup yang mengencangkan lampu.
- 8 Pasang kembali penutup atas, lalu kencangkan sekrup.
- 9 Atur ulang waktu penggunaan lampu dengan memilih "Ya" untuk Pengaturan Ulang Lampu di OSD Pengaturan Daya dalam menu Pengaturan Lanjutan. Bila modul lampu baru telah diubah, proyektor akan secara otomatis mendeteksi dan mengatur ulang jam lampu.

 $\triangle$  PERHATIAN: Pembuangan Lampu (hanya untuk A.S.) **ESLAMPU DALAM PRODUK INI MENGANDUNG MERKURI DAN** HARUS DIDAUR ULANG ATAU DIBUANG SESUAI UNDANG-UNDANG DAERAH MAUPUN NASIONAL. Untuk informasi lebih lanjut, kunjungi WWW.DELL.COM/HG ATAU HUBUNGI ALIANSI INDUSTRI ELEKTRONIK DI WWW.EIAE.ORG. UNTUK INFORMASI PEMBUANGAN KHUSUS LAMPU, KUNJUNGI WWW.LAMPRECYCLE.ORG.

#### <span id="page-39-0"></span>Mengganti Baterai Remote Control

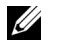

CATATAN: Keluarkan baterai dari remote control bila tidak digunakan.

1 Tekan tab untuk membuka penutup tempat baterai.

2 Periksa tanda polaritas (+/-) pada baterai.

- 3 Masukkan baterai dan sejajarkan polaritas dengan benar sesuai tanda dalam tempat baterai.
- <u>U</u> CATATAN: Jangan gabungkan berbagai jenis baterai atau jangan gunakan baterai baru dan lama secara bersamaan.
- 4 Pasang kembali penutup baterai.

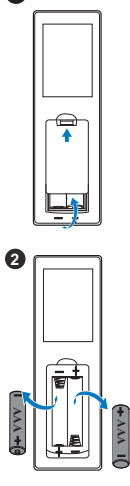

**1**

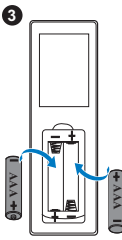

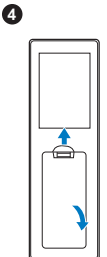

# <span id="page-40-0"></span>7 Spesifikasi

<span id="page-40-13"></span><span id="page-40-12"></span><span id="page-40-11"></span><span id="page-40-10"></span><span id="page-40-9"></span><span id="page-40-8"></span><span id="page-40-7"></span><span id="page-40-6"></span><span id="page-40-5"></span><span id="page-40-4"></span><span id="page-40-3"></span><span id="page-40-2"></span><span id="page-40-1"></span>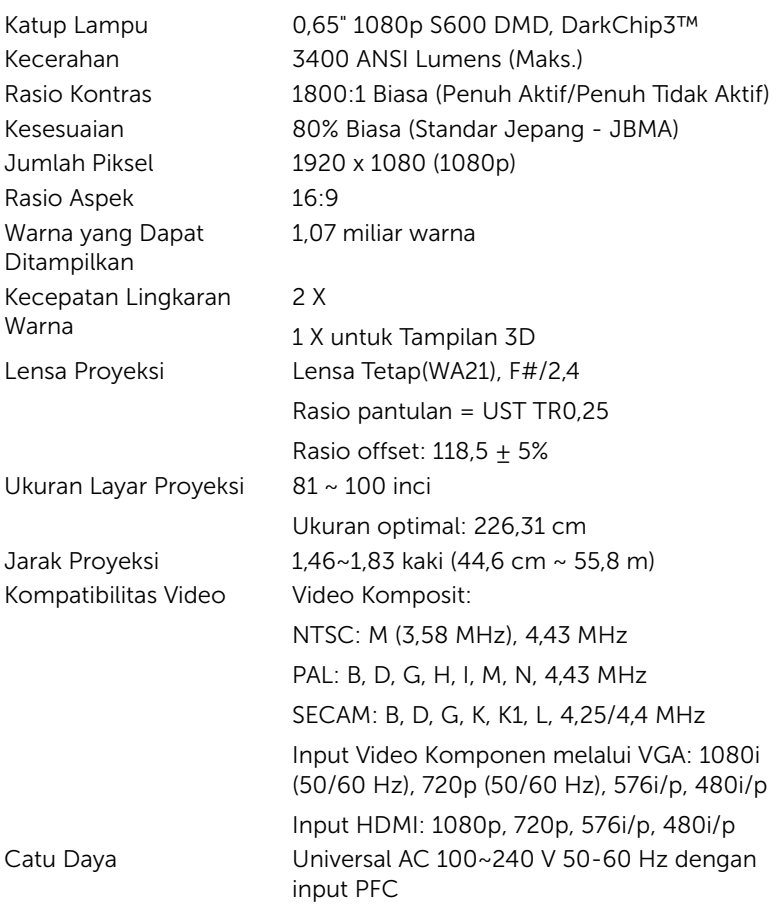

<span id="page-41-6"></span><span id="page-41-0"></span>

<span id="page-41-2"></span><span id="page-41-1"></span>

<span id="page-41-4"></span>Pemakaian Daya  $\qquad \qquad$  Mode Normal: 320 W  $\pm$  10% @ 110 Vac Mode Eco: 270 W  $\pm$  10% @ 110 Vac Mode Siaga: < 0,5 W Siaga jaringan: < 3 W

 $\mathscr{A}$  **CATATAN:** Secara default, proyektor ditetapkan untuk beralih ke mode hemat daya setelah 20 menit tanpa aktivitas. Audio 2 speaker x 10 watt RMS Tingkat Noise Mode Normal: 36 dB(A) Mode Eco: 32 dB(A) Berat Proyektor < 10,36 lbs (< 4,7kg) Dimensi (P x T x L) 15,08 x12,52 x 4,06 inci (383 x 318 x 103 mm)

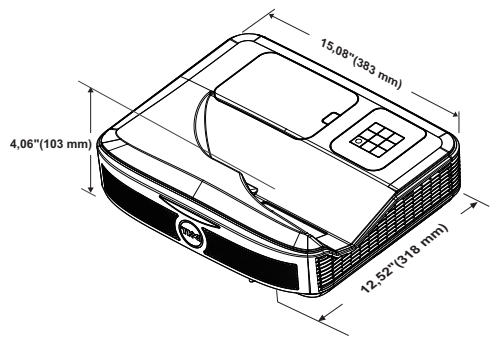

(41 °F hingga 104 °F)

(32 °F hingga 140 °F)

(-4 °F hingga 140 °F)

RGB/Komponen.

Kelembaban: 80% maksimum

Kelembaban: 90% maksimum

Kelembaban: 90% maksimum

Masuk, untuk sinyal input analog

Suhu penyimpanan: 0 °C hingga 60 °C

Suhu pengiriman: -20 °C hingga 60 °C

Input VGA: Satu soket D-sub 15-pin (Biru), VGA

<span id="page-41-3"></span>Lingkungan Suhu pengoperasian: 5 °C hingga 40 °C

<span id="page-41-5"></span>Soket I/O Daya: Satu soket daya AC (3-pin - C14 inlet)

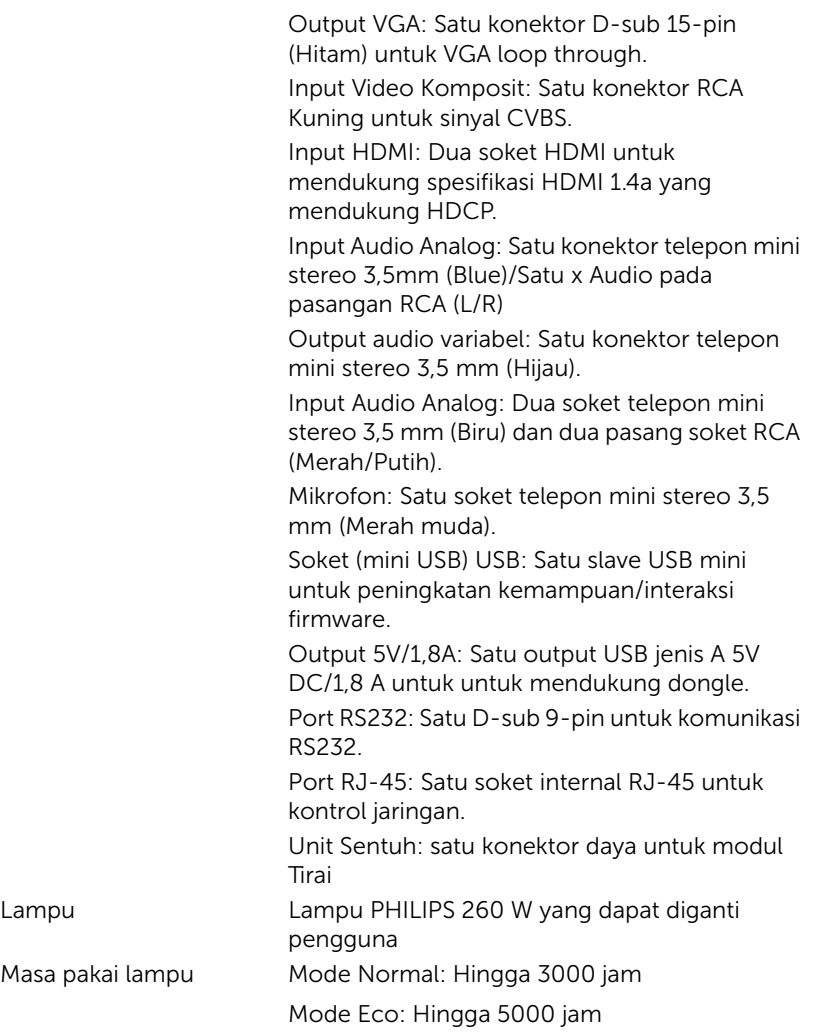

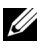

#### $\mathscr U$  CATATAN:

•Soket daya Unit Sentuh hanya untuk tipe S560P/S560T.

•Nilai masa pakai lampu untuk proyektor hanya merupakan perkiraan penurunan kecerahan, dan bukan spesifikasi masa pakai hingga lampu tidak berfungsi dan tidak menghasilkan cahaya. Masa pakai lampu adalah waktu yang diperlukan lebih dari 50% populasi sampel lampu hingga kecerahan menurun sekitar 50% dari satuan cahaya yang telah dihitung untuk lampu tersebut. Nilai masa pakai lampu tidak dijamin dalam bentuk apapun. Masa pengoperasian lampu proyektor akan beragam, tergantung pada kondisi pengoperasian dan pola penggunaan. Penggunaan proyektor dalam kondisi tidak nyaman yang dapat mencakup lingkungan berdebu, dalam suhu tinggi, sering digunakan, dan listrik mati tiba-tiba kemungkinan besar mengakibatkan masa pakai lampu berkurang atau lampu tidak berfungsi.

# <span id="page-44-0"></span>8 Informasi Tambahan

<span id="page-44-1"></span>Untuk informasi tambahan tentang cara menggunakan proyektor, buka Panduan Pengguna Proyektor Dell di www.dell.com/support/manuals.

# <span id="page-45-2"></span><span id="page-45-1"></span><span id="page-45-0"></span>9 Menghubungi Dell

Untuk pelanggan di Amerika Serikat, hubungi 800-WWW-DELL (800-999- 3355).

<span id="page-45-3"></span>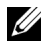

**CATATAN:** Jika tidak memiliki sambungan Internet aktif, Anda dapat menemukan informasi kontak pada faktur pembelian, slip kemasan, bukti pembelian, atau katalog produk Dell.

Dell memberikan beberapa dukungan serta pilihan layanan online dan melalui telepon. Ketersediaan beragam menurut negara serta produk dan beberapa layanan mungkin tidak tersedia di wilayah Anda. Untuk menghubungi Dell tentang masalah penjualan, dukungan teknis, atau layanan pelanggan:

- **1** Kunjungi www.dell.com/contactDell.
- **2** Pilih wilayah di peta interaktif.
- **3** Pilih Segmen untuk Kontak.
- **4** Pilih layanan atau link dukungan yang sesuai dengan kebutuhan Anda.

# Indeks

## D

Dell menghubungi [45](#page-44-1), [46](#page-45-2) dukungan menghubungi Dell [45,](#page-44-1) [46](#page-45-2)

### I

Interactive Pen (Pena Interaktif) Baterai [17](#page-16-1) Indikator daya [17](#page-16-2) Lubang tali tangan [17](#page-16-3) Tombol daya [17](#page-16-4) Ujung pena [17](#page-16-5)

#### M

Mengatur Fokus Proyektor [10,](#page-9-1)<br>[31](#page-30-2) Mengganti Lampu [38](#page-37-2)

Menghubungi Dell [5,](#page-4-2) [38](#page-37-3)

#### N

nomor telepon [46](#page-45-3)

#### P

Port Sambungan Daya untuk Unit Sentuh [8](#page-7-1) Konektor Input Audio [8](#page-7-2)

Konektor Output Audio [8](#page-7-3) Konektor RCA Audio [8](#page-7-4) Konektor USB A [8](#page-7-5) Konektor VGA masuk [8](#page-7-6) Konektor VGA [Out \(monitor](#page-7-7)  loop through) 8 Soket HDMI1 [8](#page-7-8) Soket HDMI2 [8](#page-7-9) Soket kabel daya [8](#page-7-10) Soket mikrofon [8](#page-7-11) Soket RJ45 [8](#page-7-12) Soket RS232 [8](#page-7-13) Soket Video Komposit [8](#page-7-14) USB Mini (Jenis Mini B) [8](#page-7-15)

#### R

Remote Control [12](#page-11-1)

#### S

Spesifikasi Audio [42](#page-41-0) Berat Proyektor [42](#page-41-1) Catu Daya [41](#page-40-1) Dimensi [42](#page-41-2) Jarak Proyeksi [41](#page-40-2) Jumlah Piksel [41](#page-40-3) Katup Lampu [41](#page-40-4) Kecepatan Lingkaran Warna [41](#page-40-5) Kecerahan [41](#page-40-6)

Kesesuaian [41](#page-40-7) Kompatibilitas Video [41](#page-40-8) Lensa Proyeksi [41](#page-40-9) Lingkungan [42](#page-41-3) Pemakaian Daya [42](#page-41-4) Rasio Aspek [41](#page-40-10) Rasio Kontras [41](#page-40-11) Soket I/O [42](#page-41-5) Tingkat Noise [42](#page-41-6) Ukuran Layar Proyeksi [41](#page-40-12) Warna yang Dapat Ditampilkan [41](#page-40-13)

## U

Unit Utama [7](#page-6-1) Kamera [7](#page-6-2) Lensa [7](#page-6-3) Penerima Infra merah (IR) [7](#page-6-4) Penutup lampu [7](#page-6-5) Tombol daya [7](#page-6-6)